## Registration Form Exercise - Read all instructions, before beginning

<u>Objectives/MS Word skills learned</u> - Create a document - Enter and Format Text Insert and Format a Table - Insert and Format Symbols. Using Borders and Shading - Header and Footer - Insert and automatically update the Date.

- 1. Open Word and create a new blank document.
- 2. Press Enter 2 times.
- 3. Save as > "Registration Form".
- 4. Insert > Table > Choose a 3x8 Table.
- 5. Select entire table > Right Click > Insert > Rows Below. Repeat this step.
- 6. Select First Row > Right Click > Merge Cells > Type "Registration Information" > Change to 36 Font, Bold, Left Alignment
- 7. Skip 1 Row.
- 8. Type information in cells as shown in next 3 cells: "By Phone, 1-800-555-0100" ... > Change Headings to size 16, Bold, Center Alignment as shown. (See KEY Below)
- 9. Skip 1 Row.
- 10. Insert > Symbols > More Symbols > In font window scroll down fonts until you see "Wingdings" > Insert in each cell as shown in **KEY** and change size to 48 > Center Align.
- 11. Skip 2 Rows.
- 12. Select entire row > Right Click > Merge Cells > Insert > Symbols > More Symbols > Insert > <a> shown in KEY</a>, size 16, Bold, Left Alignment
- 13. After scissors > type hyphens (-) to the end of the line as shown.
- 14. Save again.
- 15. In next row type "Please Print" as shown in **KEY**.
- 16. Skip 1 Row.
- 17. Type information in next rows/cells as shown: Name, Address, etc., size 16 font, left alignment. Add rows if necessary.
- 18. Select entire table (move pointer to top left of table, click on cross)

## Registration Form Exercise - Read all instructions, before beginning

- 19. Go to Home > Paragraph Group > Borders down arrow > click to open menu > Click No Border and all lines should disappear.
- 20. Place pointer outside left border next to Name > Click to select row > in Borders menu choose Bottom Border.
- 21. Repeat Step 17 for all other rows below (see KEY below), Company, Mailing Address, City, ST, Zip, Telephone, and Email Address.
- 22. Save again.
- 23. Place pointer outside left border next to "Registration Form" > Click to select row > Click down arrow next to Borders Tool > Borders and Shading > Borders Tab > Style "Solid" > Width "3 pt" > In Preview window on Right > Click "Bottom Border" button to see a Preview then Click OK.
- 24. Place pointer outside left border next to "Registration Form" > Click to select row > Right Click > Borders and Shading > Shading Tab > Fill -"Light Grey" > Style "LT Trellis" > Click OK.
- 25. Click on down arrow above Insert tab > Click on Print Preview and Print > "Magnifying Glass" will appear > Click on it to Preview the document. Press Back Arrow at top left of screen to return to the document.
- 26. Change Spacing as necessary to center your form vertically on the page.
- 27. Insert > Footer > Blank
- 28. In left text box > Insert Date > Click Adjust Automatically box > Press Tab key > Type your name > Press Tab key > type Registration Form
- 29. Save > Print Preview > Proofread and Revise as necessary > Save again.

## **Registration Information**

**By Phone** 1-800-555-0100

By Mail Creative Seminars P.O. Box 3800 Boise, ID 83702-0100 **By Fax** 1-208-555-0121

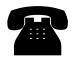

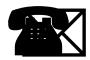

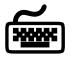

| <b>X</b>         |        |
|------------------|--------|
| Please Print     |        |
| Name:            | Title: |
| Mailing Address: |        |
| Company:         |        |
| City, ST Zip:    |        |
| Telephone:       | Ext.:  |
| Email Address:   |        |